# Guia de preenchimento One Trust

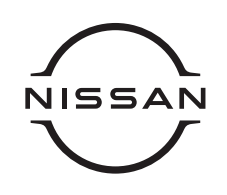

Ao entrar na tela de preenchimento da solicitação, selecione o seu perfil. A ferramenta aceita apenas um perfil. Caso você seja cliente e funcionário(a), será necessário abrir uma solicitação para cada tipo.

### **• Tipo de Titular de Dados**

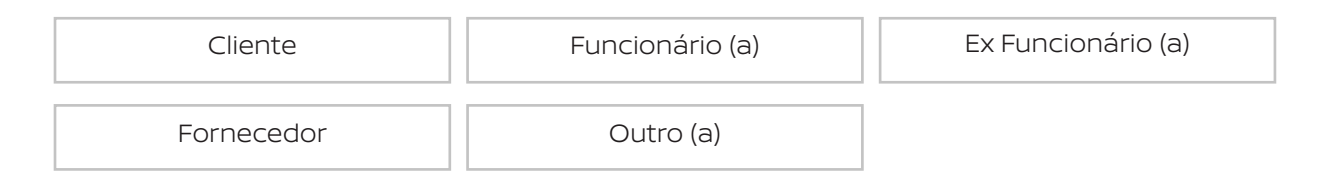

Após selecionar o seu perfil, selecione o tipo de solicitação a ser requisitada. A ferramenta aceita apenas um pedido por solicitação.

## **• Selecione o(s) tipo(s) de solicitação (ões)**

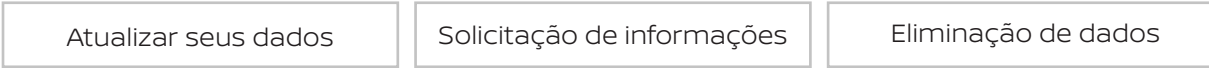

Após selecionar o tipo de solicitação, selecione o tipo de contato que você gostaria de ter com a Nissan.

### **• Em qual formato você gostaria de receber essas informações?**

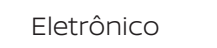

Após selecionar o formato de correspondência, preencha seus dados cadastrais normalmente. Ao término do preenchimento dos dados cadastrais, por favor, descreva detalhes da sua solicitação no campo Detalhes da Solicitação.

0/5000

### **• Detalhes da solicitação**

Após descrever a sua solicitação, será necessário fazer o upload de um Documento com foto (frente e verso) para confirmar sua identidade. Caso a foto do documento não seja nítida, poderemos solicitar o envio de um novo documento.

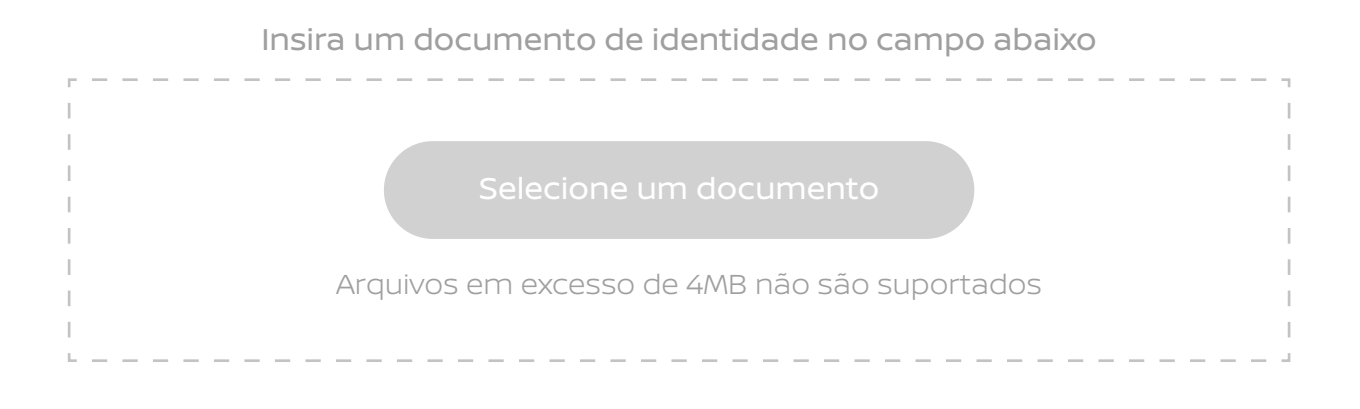

Ao término do preenchimento do formulário, basta clicar em Enviar.

Após o envio da solicitação, você receberá um e-mail de confirmação. É necessário que você confirme seu e-mail para que a solicitação seja validada no sistema. Você terá um prazo de 3 (três) dias úteis para confirmar seus dados. Caso seus dados não sejam confirmados em 3 (três) sua solicitação será automaticamente CANCELADA.

# Consultando sua solicitação

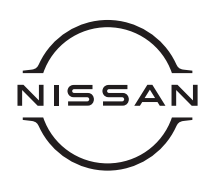

Ao terminar de preencher a sua solicitação uma mensagem de confirmação aparecerá em sua tela. Como mostrado abaixo:

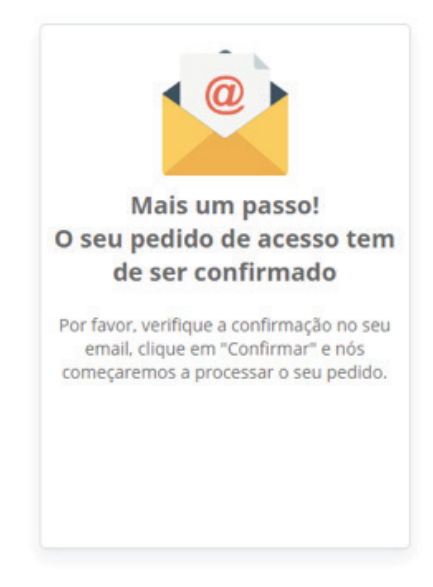

Você receberá um e-mail confirmando seus dados e seu e-mail. Clique no botão "Confirmar e-mail" conforme mostrado abaixo para seguir com a sua solicitação.

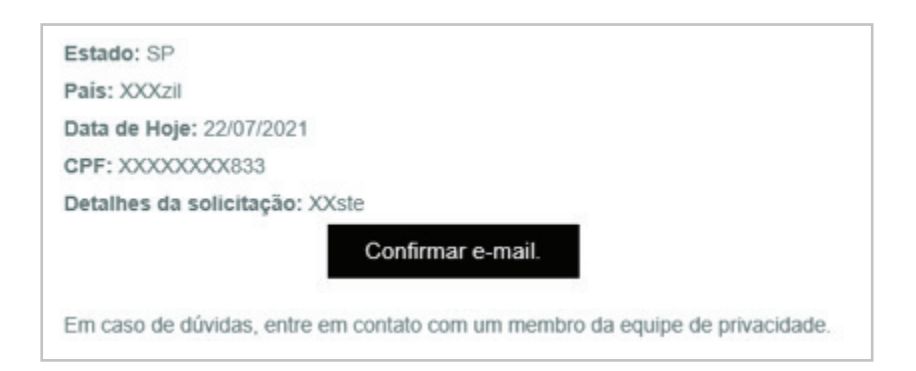

Uma mensagem de confirmação aparecerá na sua tela, conforme demonstrado abaixo, e sua solicitação será processada.

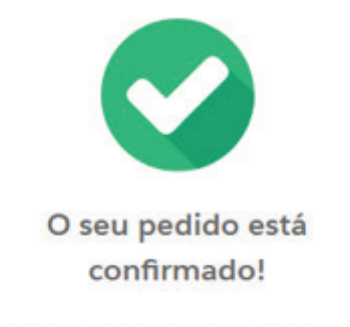

Reveremos o seu pedido e contactá-loemos brevemente.

Após está mensagem, você receberá um e-mail automático com um link para consultar sua solicitação.

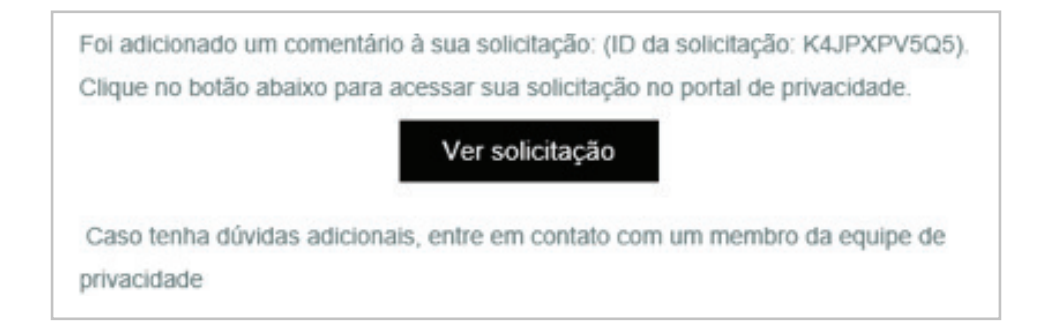

Ao clicar no botão "Ver Solicitação", você será redirecionado para o portal de consulta. Neste portal, será preciso colocar seu e-mail e preencher os caracteres da imagem para que o sistema envie uma senha de consulta para seu e-mail.

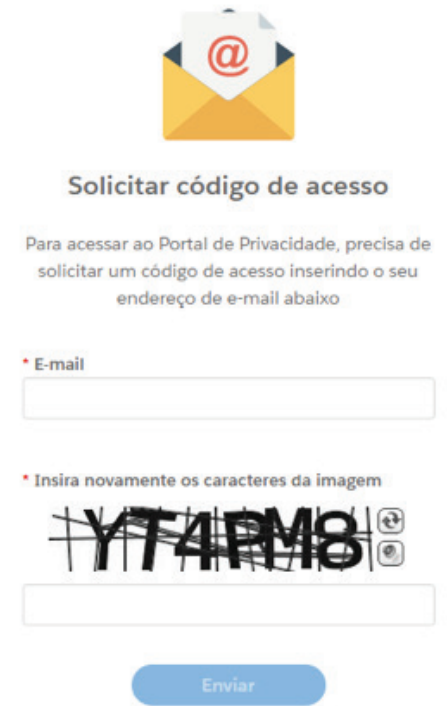

Ao receber o código de autenticação por e-mail, preencha-o no portal e consulte sua solicitação. Por motivos de segurança, a cada novo acesso você poderá solicitar um novo código único de acesso. Recomendamos que você não utilize o mesmo código mais de uma vez.